# ★ このテキストについて

●このテキストは、おもに下記の方を対象にしています

- Windows パソコンを使い、基本的なキーボード操作・マウス操作のできる方
- インターネットをはじめてみたい、 もしくは、やったことはあるが もっと便利な使い方を知りたい方

 ※本書はパソコン教室での個別学習を想定して作成されたテキストです。 ※インターネットにつながる環境が必要です。 ※プリンタと接続して、印刷の練習を行う部分があります。

## ●テキストの作成環境

- OS: Windows10 (Windows11 も対応可能です)
- ブラウザ: Microsoft Edge (一部 Google Chrome)

※上記推奨環境以外でも学習していただけます。

### ●注意事項

 本テキストに掲載されている画面写真は、テキスト作成当時のものです。 インターネットサービスのデザイン、機能等は変更される場合もありますのでご了承ください。

# インターネットもっと活用術 Yahoo!編①

前章でスタートページに設定した**「Yahoo! JAPAN」**のホームページでは、 検索をしたりニュースを閲覧したりできるだけでなく、 無料で利用できる便利な機能がたくさん備わっています。 このテキストでは、それらの機能の一部を使ってみましょう。。

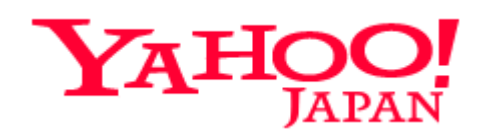

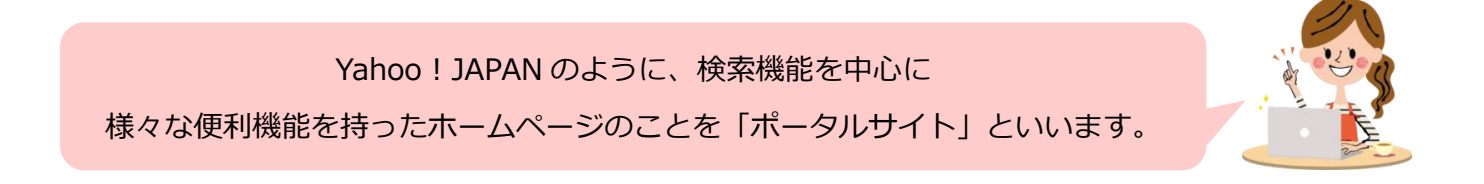

### ▶ブラウザを起動しましょう。

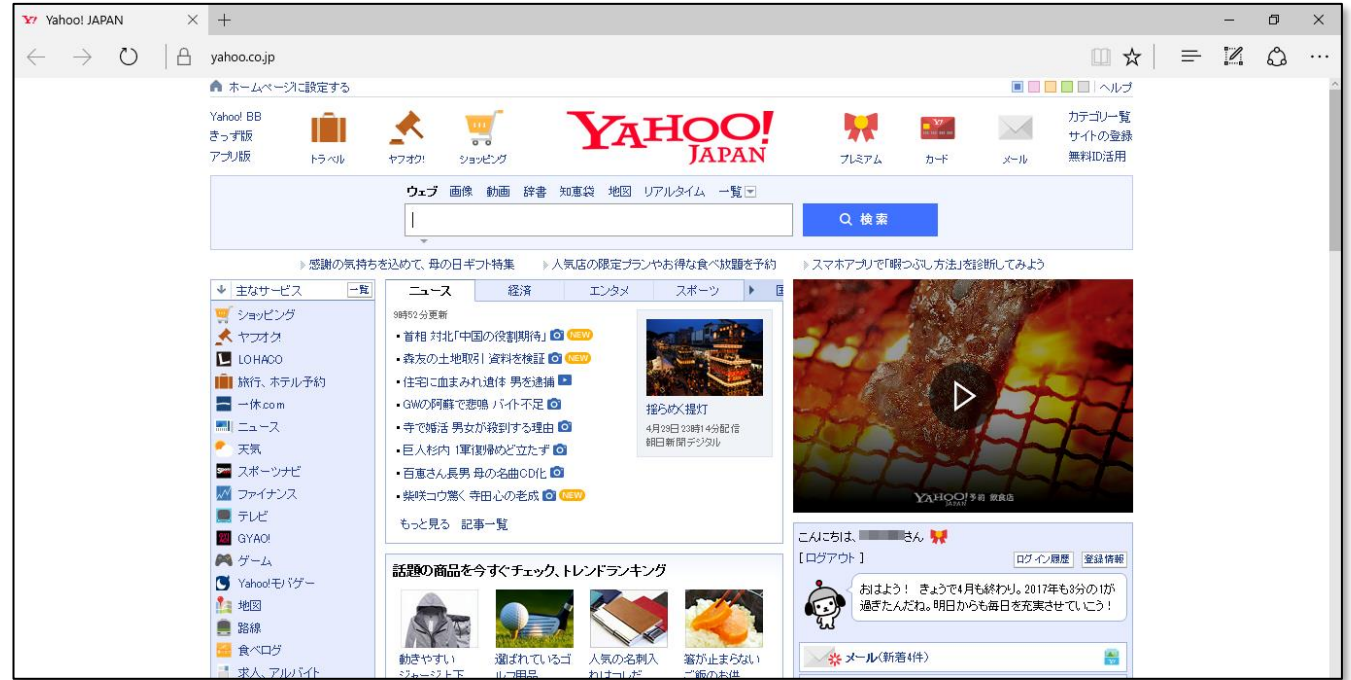

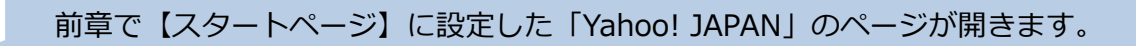

01 天気予報を見る

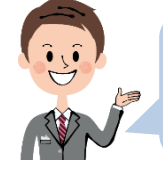

今日から一週間分の天気予報の他、地震や台風などの災害情報 時期によっては、花粉情報なども見ることができます。

1. 画面右の方に天気が表示された枠があります。

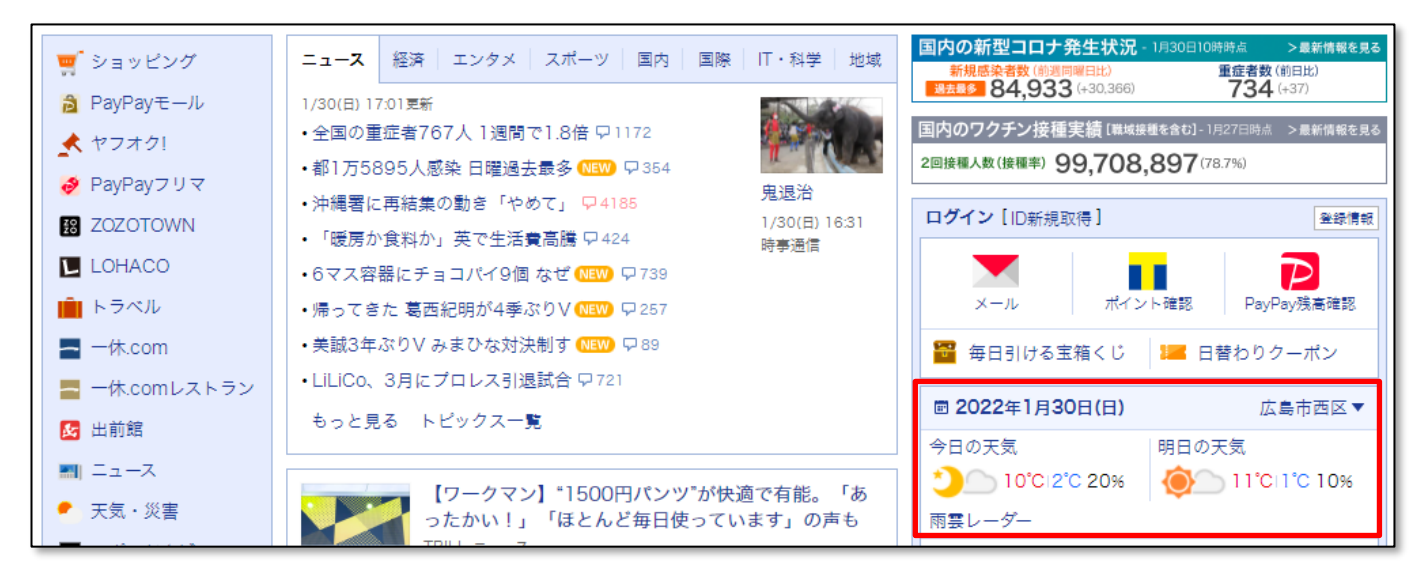

**●天気が表示される地区を設定する**

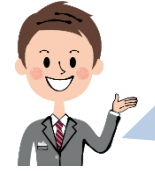

このページを開いた時に、 自分の住んでいる地区の天気が表示されるようにしてみましょう。

1. 天気が表示されている部分の右側の、地域の横の「▼」をクリックします。

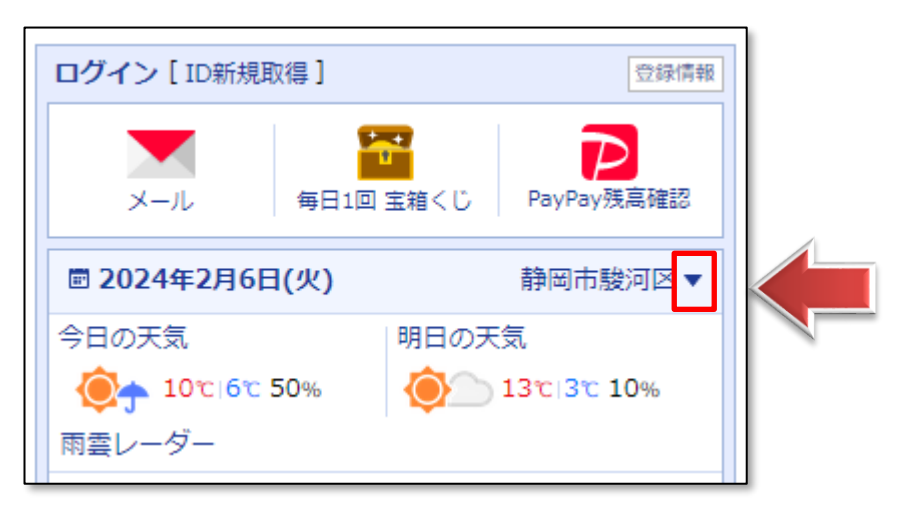

2.**地域設定ウィンドウ**が表示されますので、あなたのお住まいの地域をクリックします。

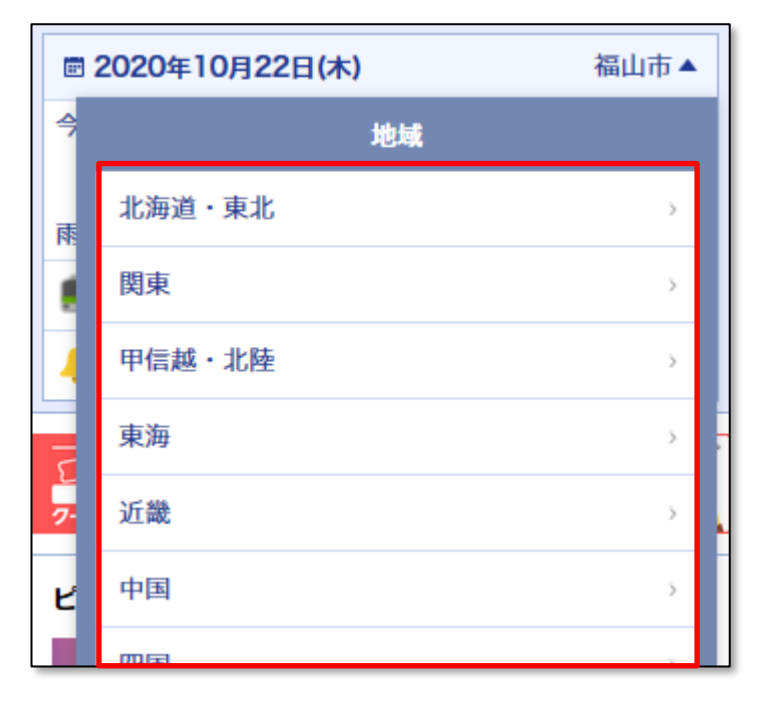

3. 続けて、選択できるところまで住所を選択すると設定されます。

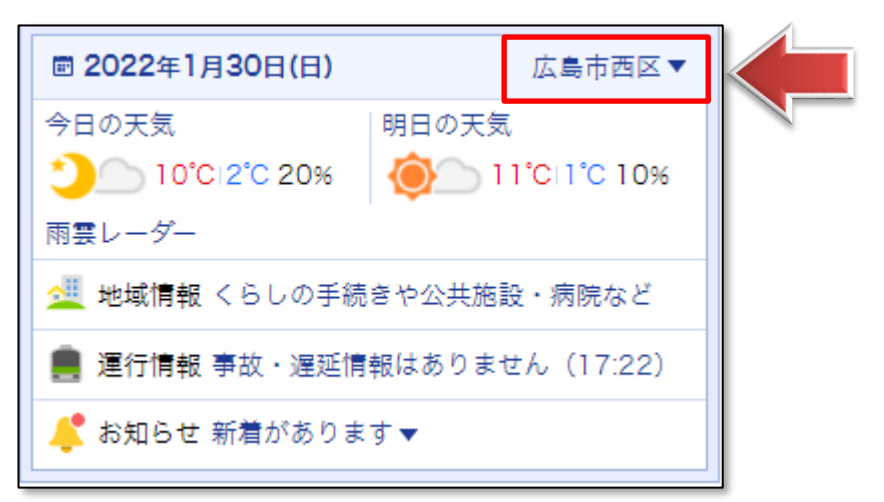

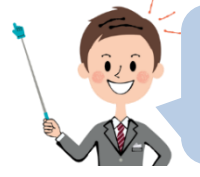

地域が設定され、その地域の天気予報が表示されました。 下の「運行情報」なども設定した地域の関連情報が表示されるようになります。

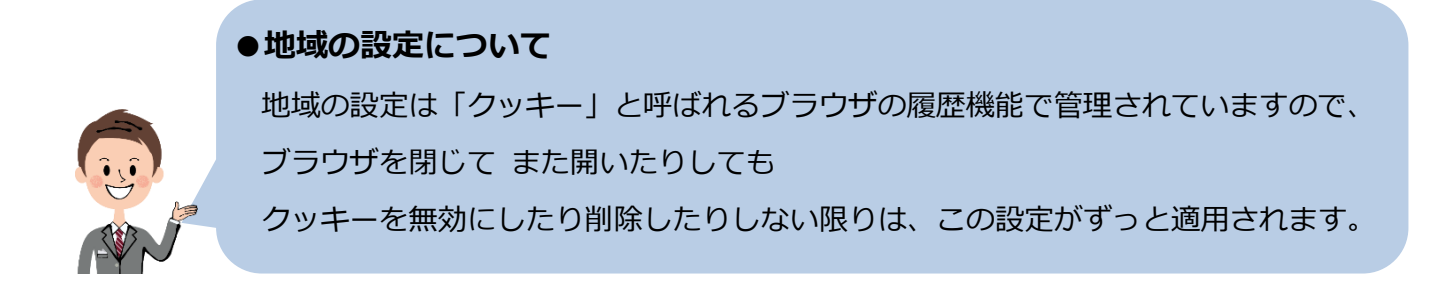

#### **●詳しい天気予報を見る**

1.「今日の天気」(時間帯によっては「今夜の天気」)をクリックします。

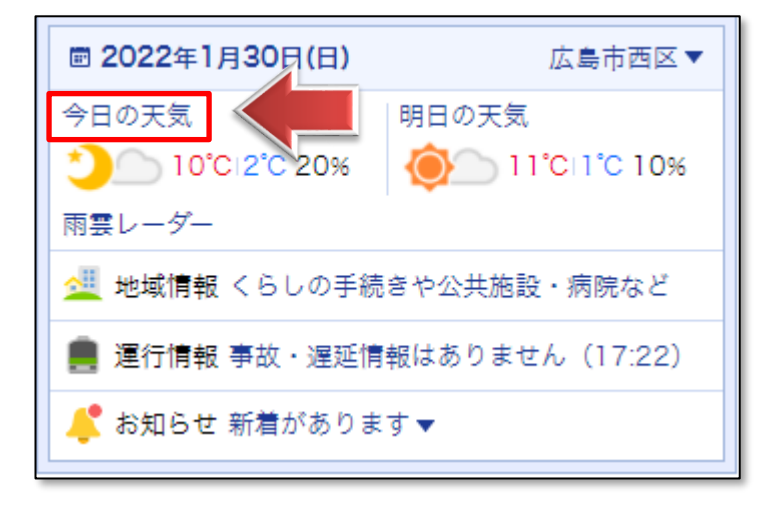

2. 設定した地区の「今日の天気」が表示されました。

下にスクロールすると、明日以降の天気予報も調べることができます。

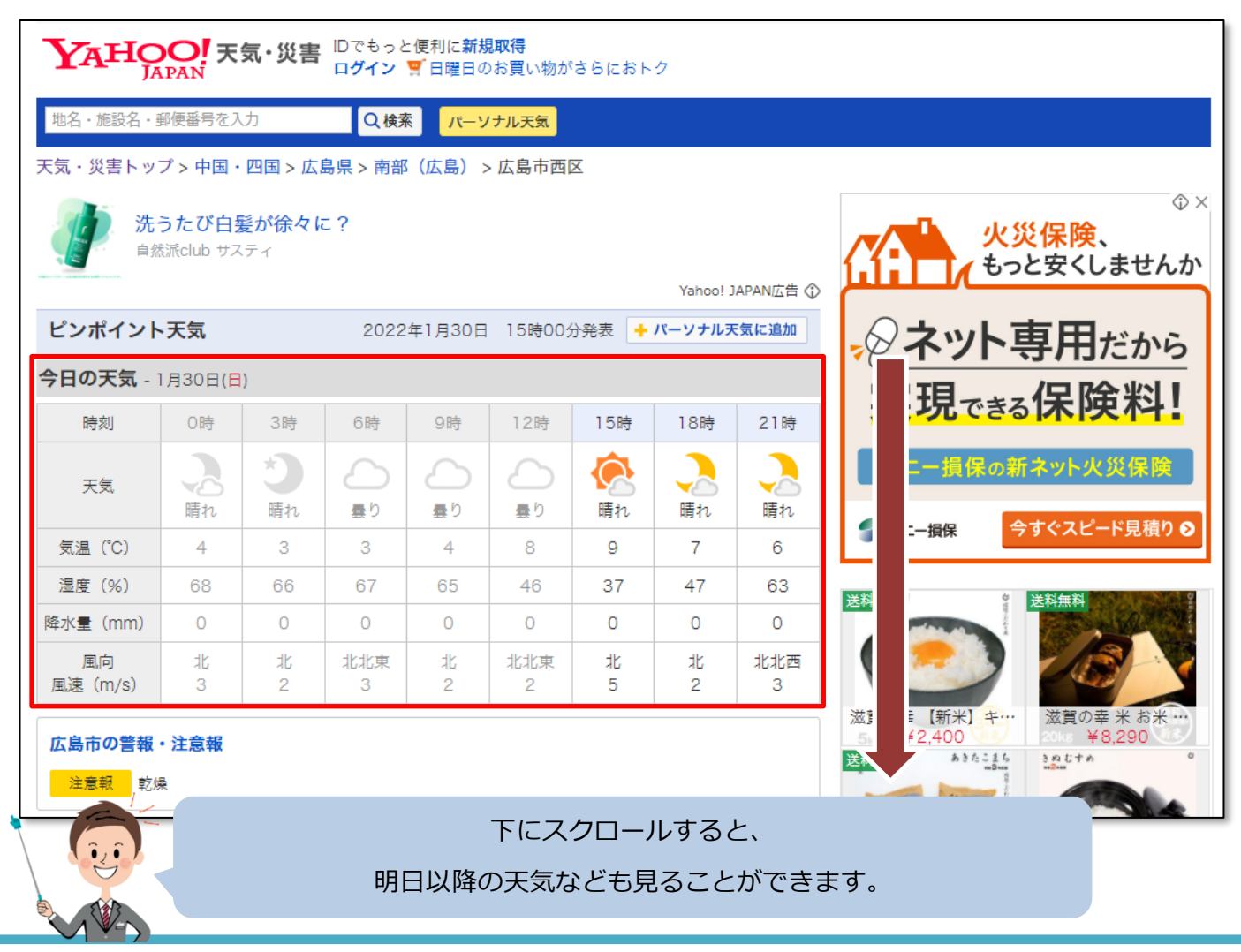

**●他の地域の天気を見る**

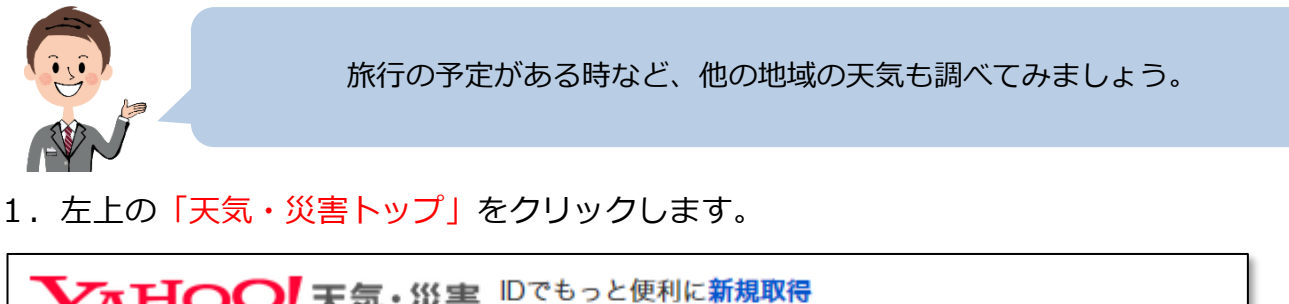

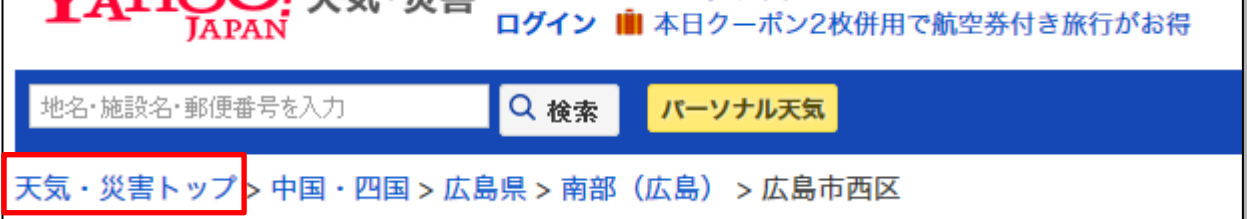

2.日本地図が表示されます。表示したい地域をクリックして選択しましょう。

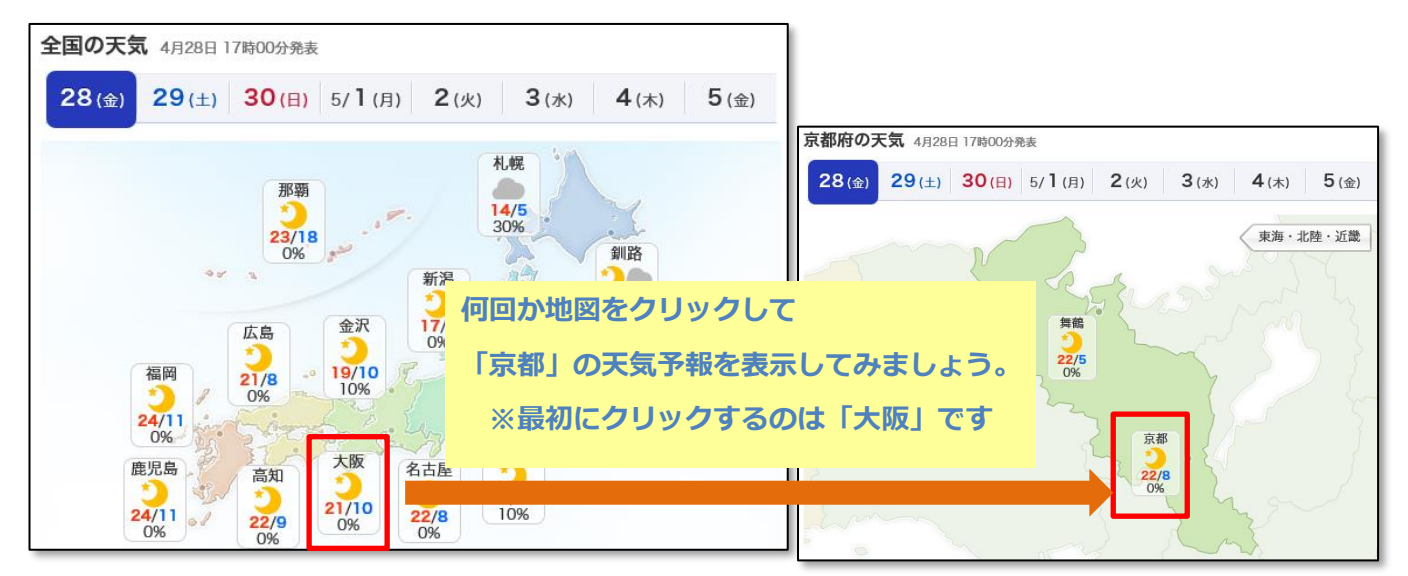

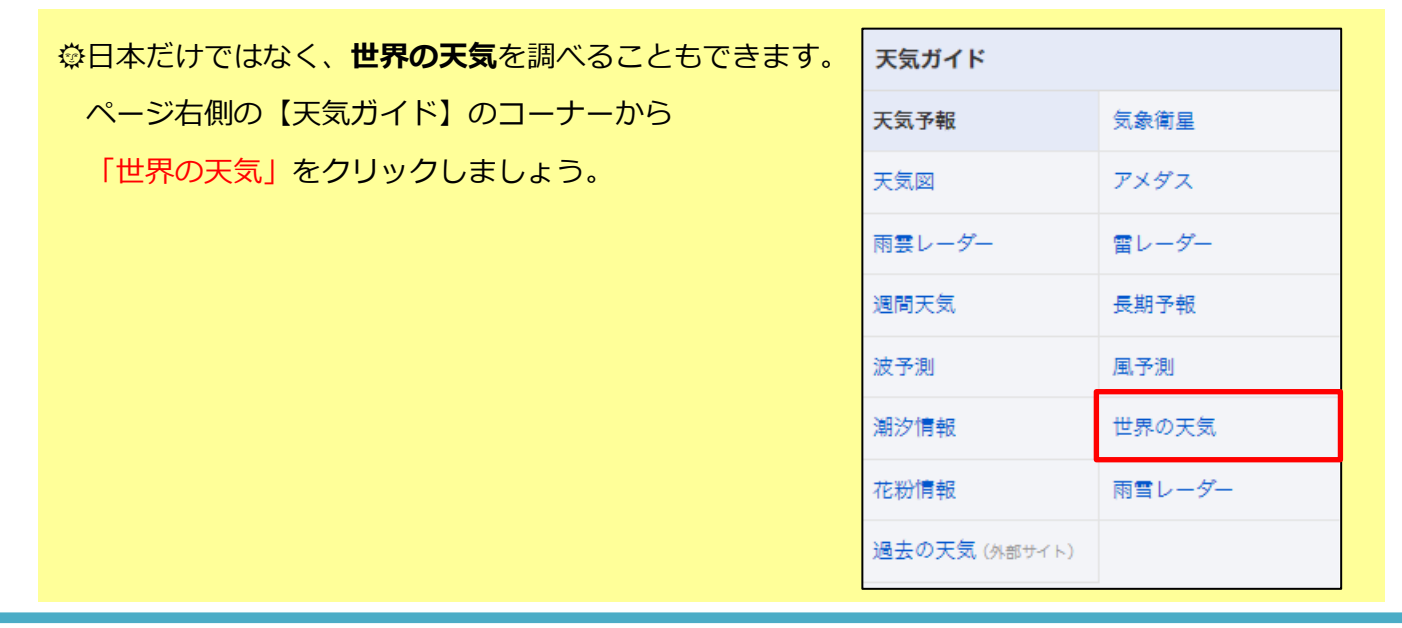

### **●防災情報を調べる**

1.ページ右側の**「防災情報」**のコーナーから、

台風・地震などの情報や、避難所マップなども調べることができます。

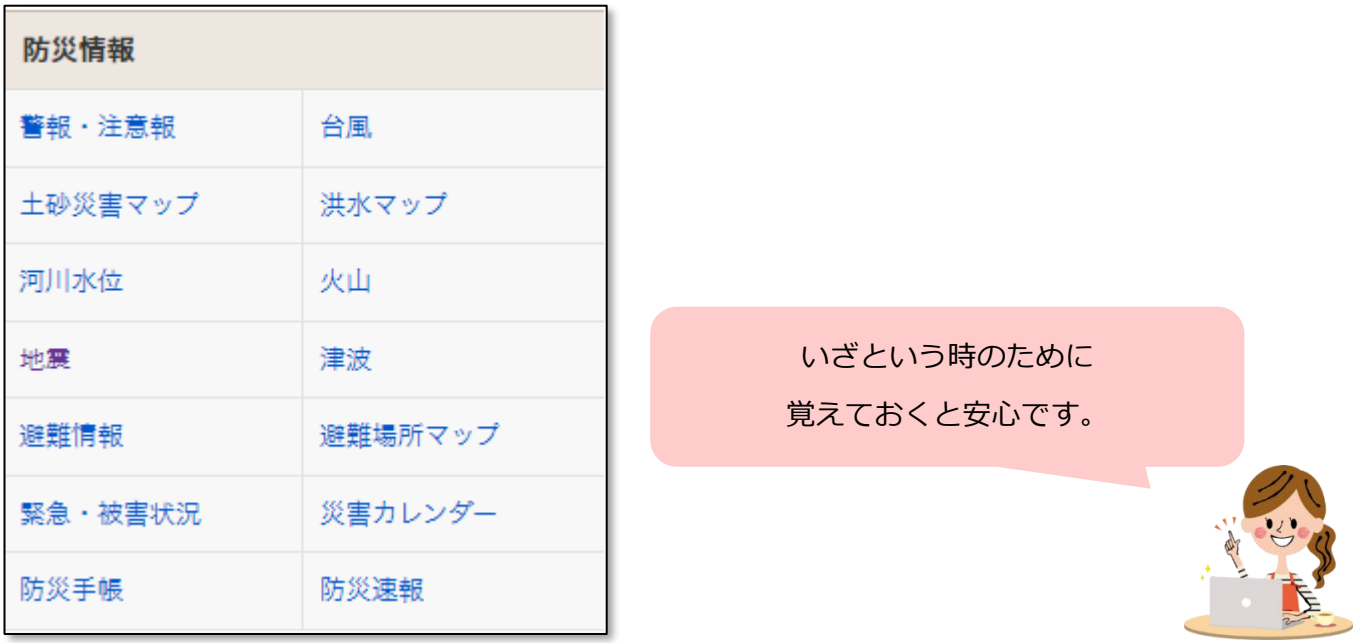

**▶Yahoo! JAPAN のトップページに戻る**には、右上の「Yahoo! JAPAN」をクリックします。

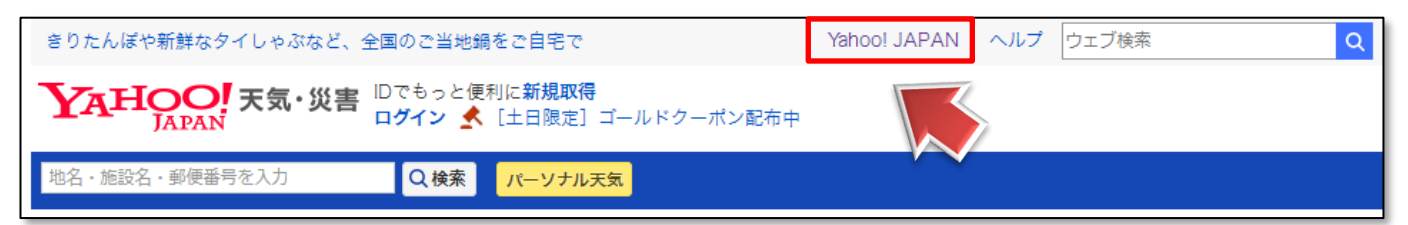